Owner's Manual

## Owners Manual

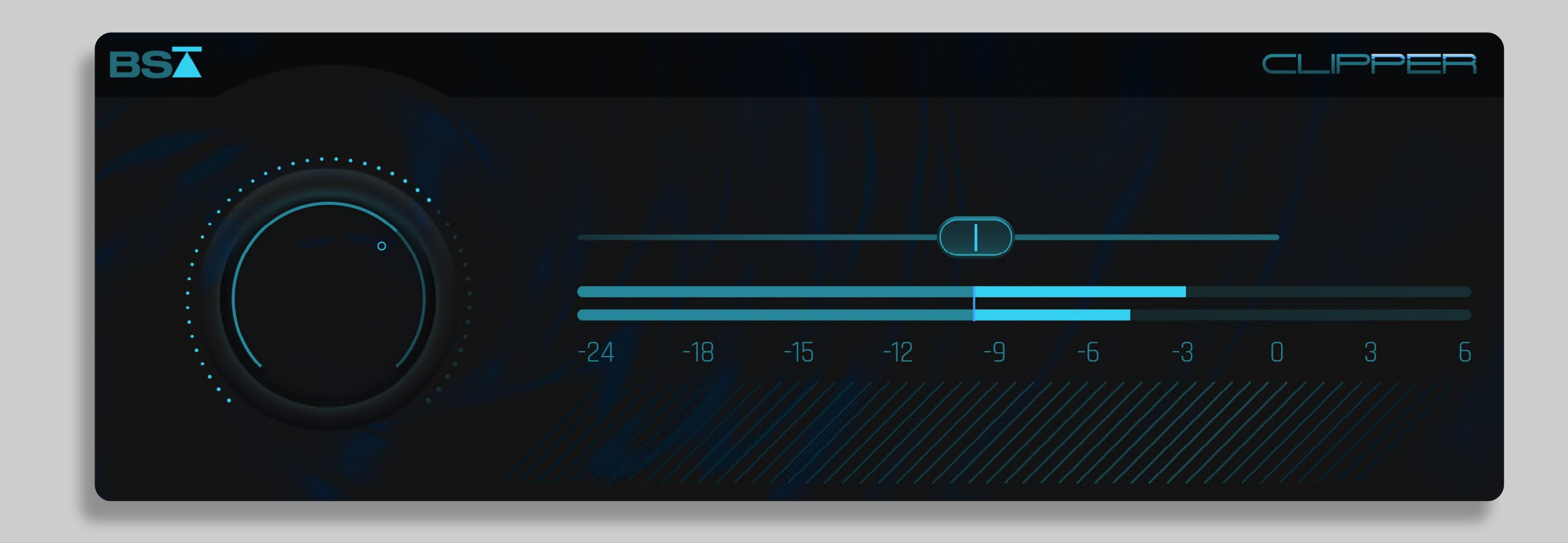

### CLIPPER

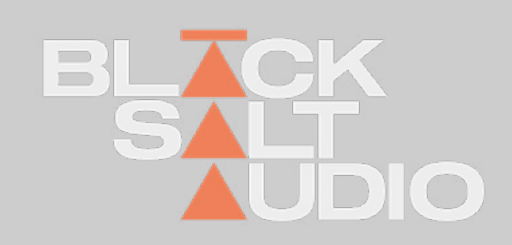

## **THANK YOU!**

*Thanks a lot for purchasing a Plugin by Black Salt Audio!*

*We hope you will have as much fun and creativity using it, as we do ourselves.*

*Black Salt Audio's mission is to create intuitive tools that will quickly become secret weapons in all your productions.* 

*We strongly believe that audio software should inspire you and help fuel your creative endeavours, not complicate them. Most importantly, our Plugins should allow you to effortlessly focus on enjoying the creation of music and sound - so have fun and keep on being creative!*

**This Manual will help guide you through your new Plugin and help you integrate it into your audio production arsenal.** 

*If things are unclear, you can always search through our online FAQ and get in touch via the Black Salt Audio Website on www.Black-SaltAudio.com/support. We're always happy to hear from you and see what you were able to create with our software. Share it in your social media channels, tag them with #BlackSaltAudio and we would love to feature your work!*

*Now let's get to work and start creating something amazing with the world!*

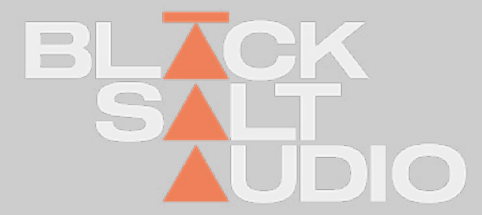

### **INSTALLATION Windows 1.**

We're providing distinct installers for Mac and PC - choose the installer for your operating system and open it.

The Black Salt Installer will guide you through the installation process and install all relevant Plugins onto your System.

The following Plugin Types are available for Windows and Mac Platforms.

#### **Windows:**

VST3 (64bit) and AAX

#### **Mac:**

VST3 (64bit), AAX and AU

The Windows Installer will automatically install every plugin into the relevant Path on your System.

So no action needed from your end.

To start the Installation on Windows, simply launch the corresponding .exe file of the Plugin Installation you downloaded.

This will automatically launch the Black Salt Audio Installer and guide you through the process.

Select the Plugin Types and then press Install and approve the Administration Privileges by Windows if prompted to.

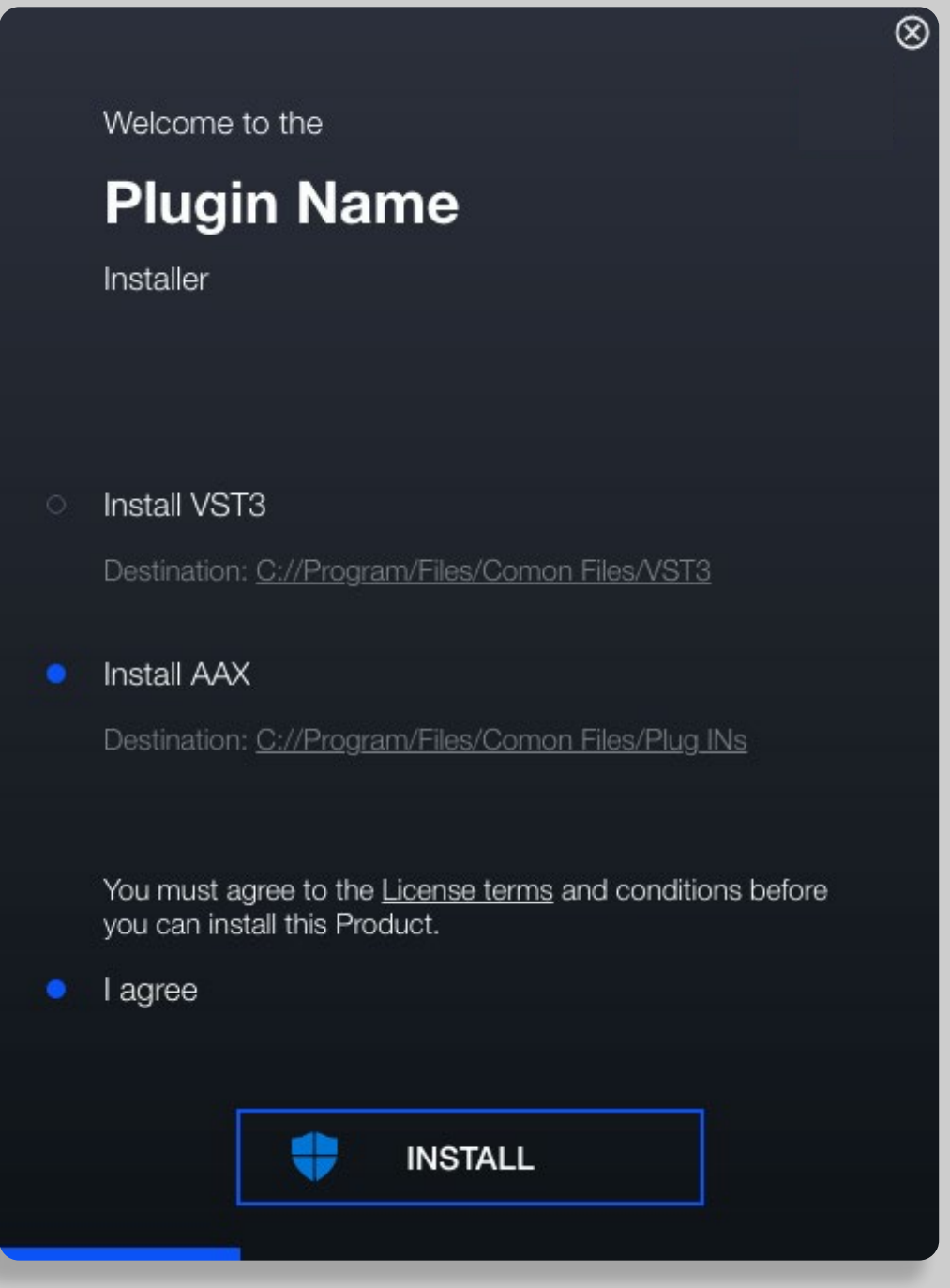

#### **On Windows Plugins are installed into the following Locations:**

VST3 Plugin: C:\Program Files\Common Files\VST3

AAX Plugin: C:\Program Files\Common Files\Avid\Audio\Plug-Ins (AAX)

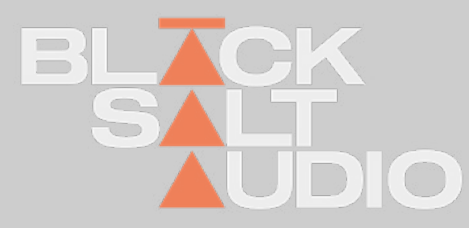

### **INSTALLATION** Apple Mac **1.**

The Mac Installer will automatically install every plugin into the relevant Path on your System.

So no action needed from your end.

1. To start the Installation on Mac, simply launch the corresponding .pkg file of the Plugin Installation you downloaded.

This will automatically launch the Black Salt Audio Installer and guide you through the installation process.

- 2. Agree to the Software Licence Agreement by selecting Continue
- 3. Select the Plugin Types and then press Continue to start the Installation Process:

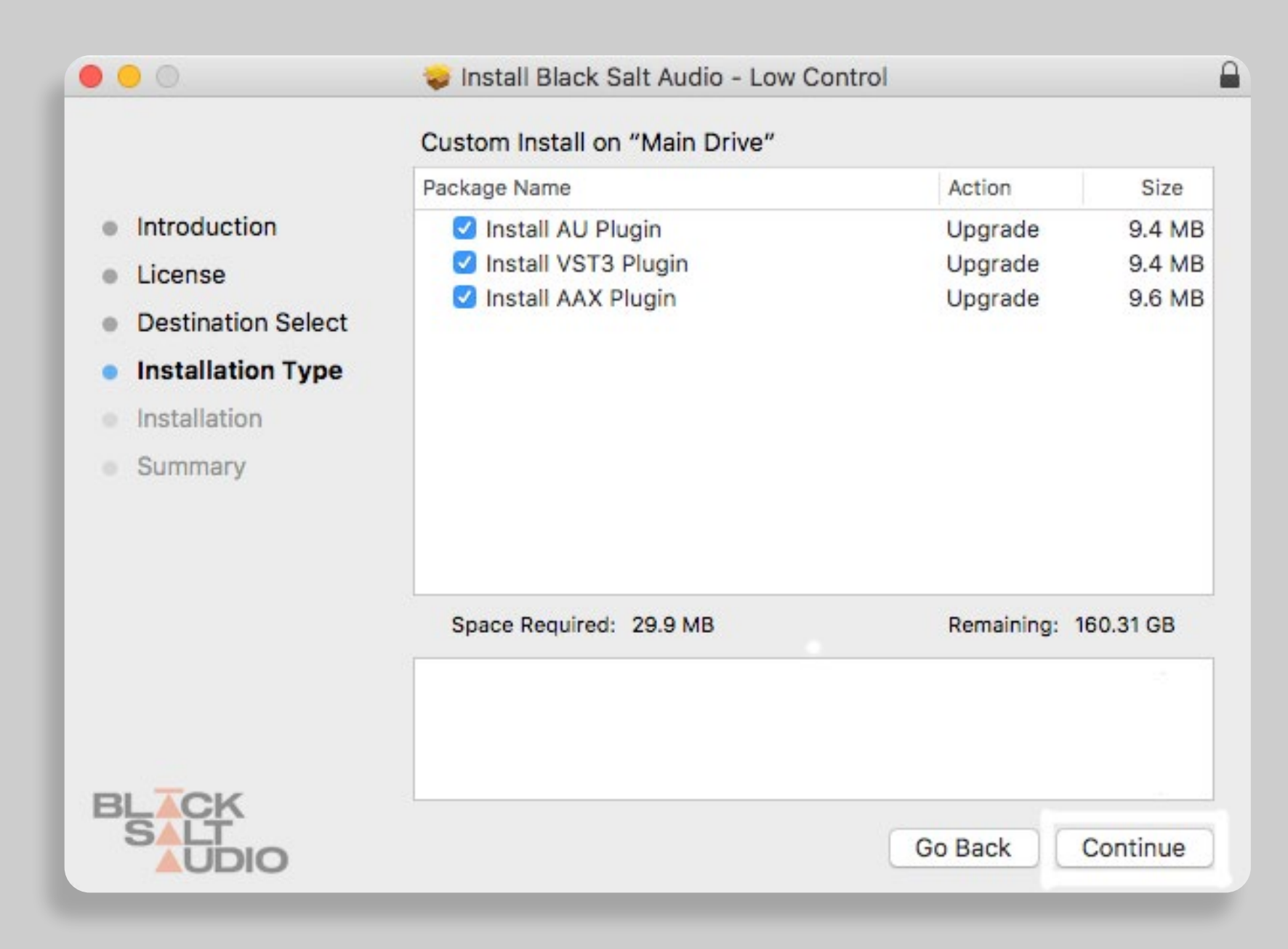

On Mac Plugins are installed into the following Locations:

AU Plugin: /Library/Audio/Plug-Ins/Components

VST3 Plugin: /Library/Audio/Plug-Ins/VST3

AAX Plugin: /Library/Application Support/Avid/Audio/Plug-Ins

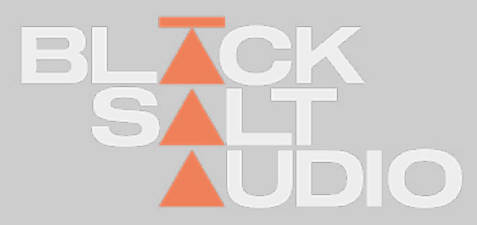

# **LICENSE ACTIVATION 1.2 Online**

5

Black Salt Audio Plugins offer Online and Offline License Activation methods, as well as License deactivation. With every purchase you have a total of two Activa tions, which allows you to install a Plugin at two of your Workstations at a time. No Dongles required!

Online Activation of a License is done simply by logging into your Black Salt Audio Account inside the Plugin. On a new Installation of a Plugin you will be prompted with the Login Screen directly. Otherwise it can always be accessed by clicking on the Black Salt Audio Logo in the Plugins Menu Bar.

After entering your Credentials, the Plugin will automatically check for remaining Activations in your Account - and if successful, it directly activates your plugin onto your machine.

Online activated Plugins check their activation status on launch to make sure your activation is still valid. This does not mean you can't use them without an internet connection - if your system stays purely offline for too long the Plugin will automat ically ask you to go online again. Note, this only happens after an extended peri od and you will be given enough time beforehand - so there's no case where your plugin suddenly will stop working.

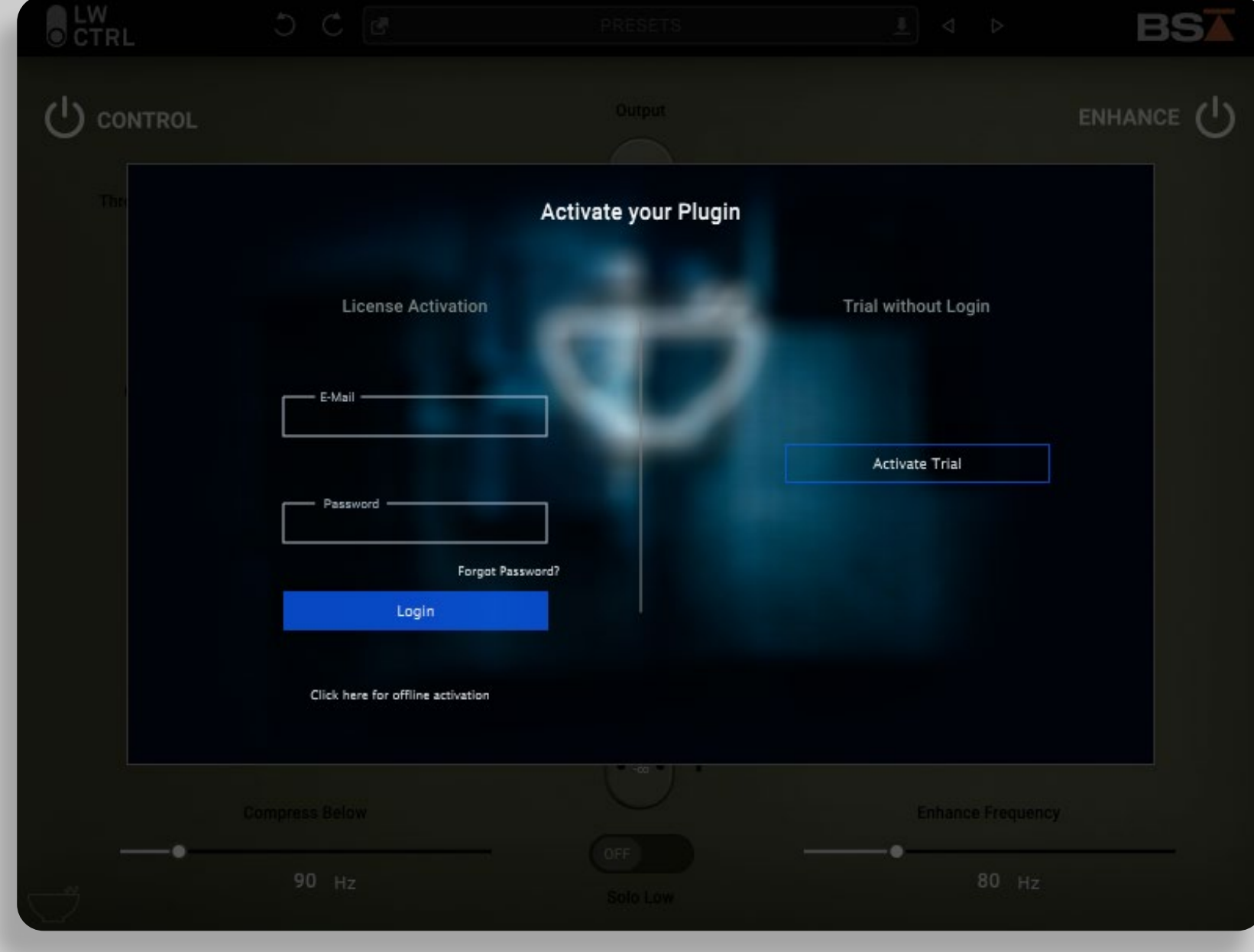

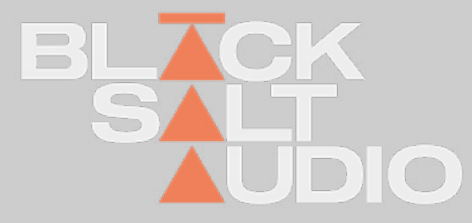

### **License Activation (Online)**

# **LICENSE ACTIVATION 1.2 Offline**

If you have a machine without access to the Internet that you would like to activate, choose the "Offline Activation" method by clicking on the option below the Login Button.

For the activation process, generate a File that contains your personal Machine ID by selecting the "Generate Machine File" button.

Afterwards copy this file to a machine with Internet Access and go to www.BlackSaltAudio.com/activate in order to create the fitting response code via the Black Salt Audio Website.

You will receive a generated License File that you can select on your Offline Machine, by clicking the "Selected License File" button.

This will now activate your offline machine with a valid Black Salt Audio License, and you're good to use the Plugin.

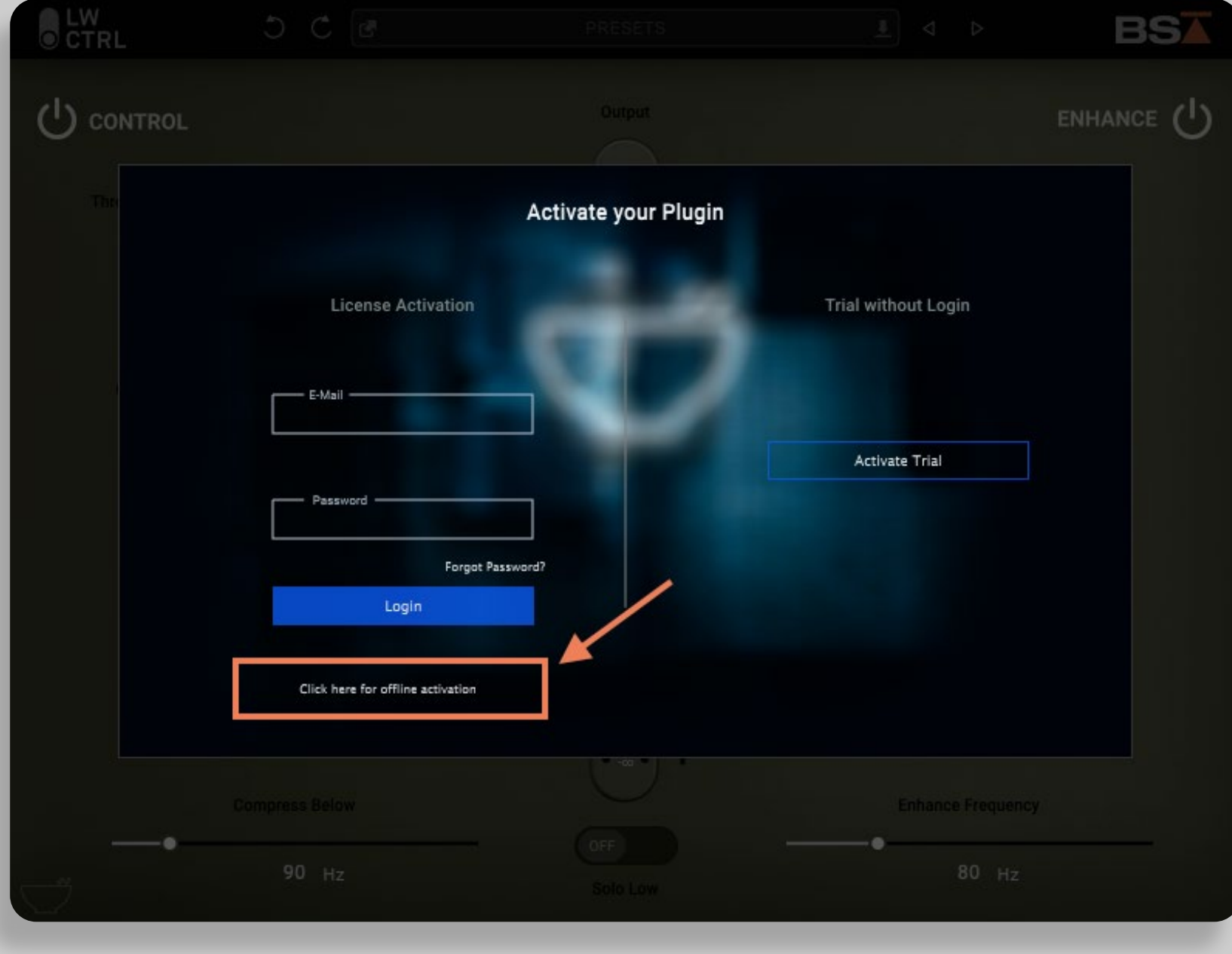

For the activation process, generate a File that contains your personal Machine ID by selecting the "Generate Machine File" button.

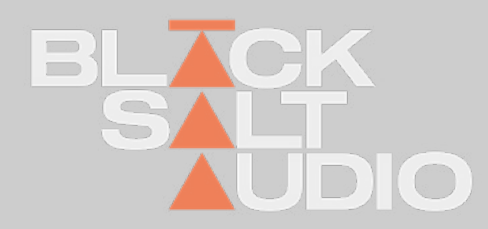

# **LICENSE ACTIVATION 1.2 Offline**

### **License De-Activation**

Afterwards copy this file to a machine with Internet Access and go to www.Black-SaltAudio.com/activate in order to create the fitting response code via the Black Salt Audio Website. You will receive a generated License File that you can select on your Offline Machine, by clicking the "Selected License File" button. This will now activate your offline machine with a valid Black Salt Audio License, and you're good to use the Plugin.

Deactivating a License can be simply done inside any of our Plugins with an active Internet Connection, by clicking the

"Deactivate License" button.

Deactivating an Online activated License on your machine, will free up one Activation on your Black Salt Audio Account. So you can directly activate the Plugin again on another machine.

**Important:** For offline activated Machines no deactivation is allowed - every offline activation will remove one of the activations from your account permanently.

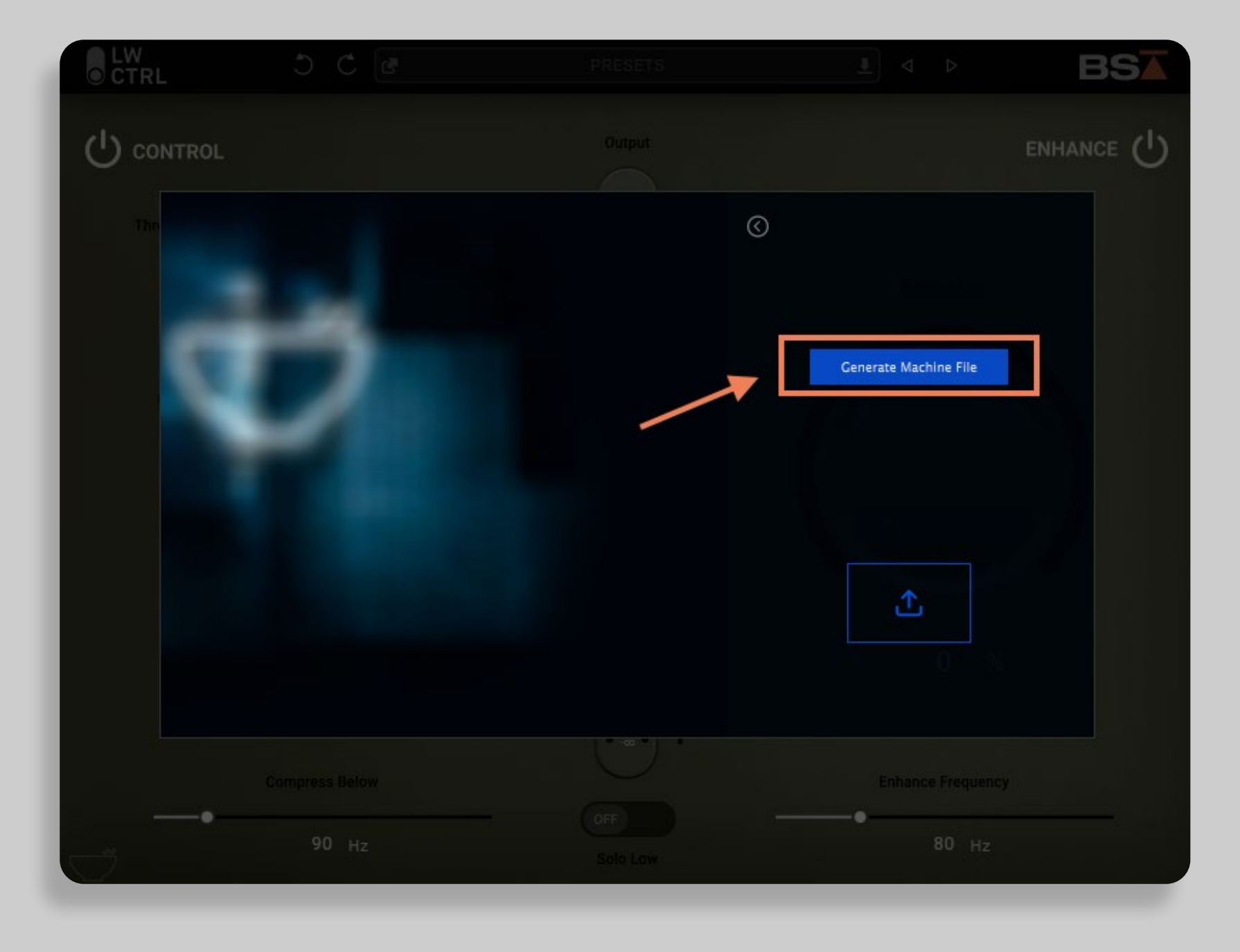

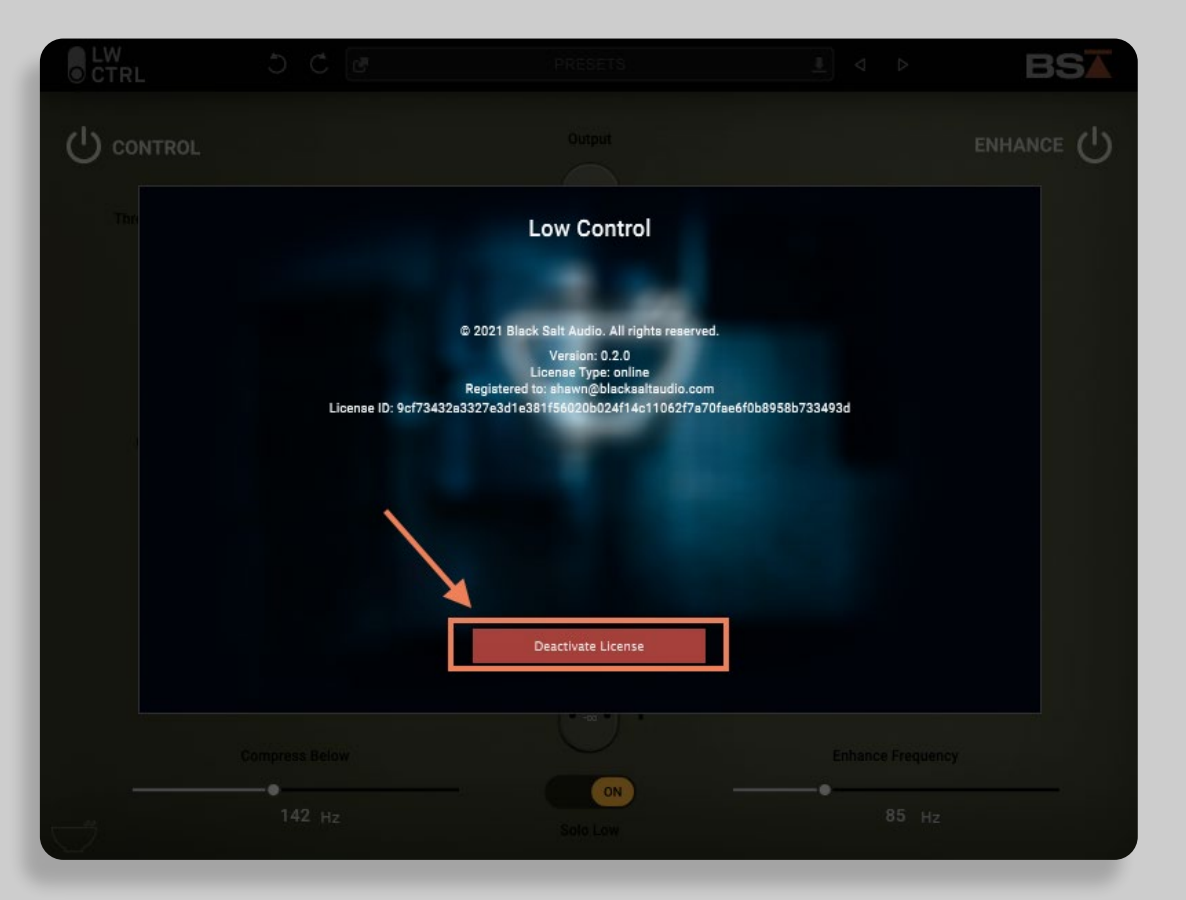

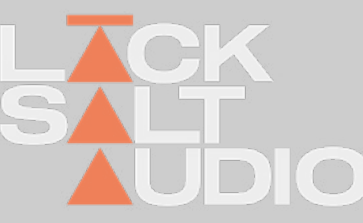

# **1.2 GET MORE ACTIVATIONS FOR A PURCHASED PLUGIN**

Every Plugin purchase comes with a total of two activations of the Plugin License in your Black Salt Audio Account. Due to the option for deactivation of Online Licenses this should have you covered for all your devices in the future.

If you are however a larger Studio or Academic Institution, or just want to increase your personal license count, this can be done simply by purchasing another instance of the Plugin from the Black Salt Audio Store.

Each Purchase will grant another 2 Licenses in your existing Account. This way you can easily manage larger Studio Setups with many machines, via a single Black Salt Audio User Account.

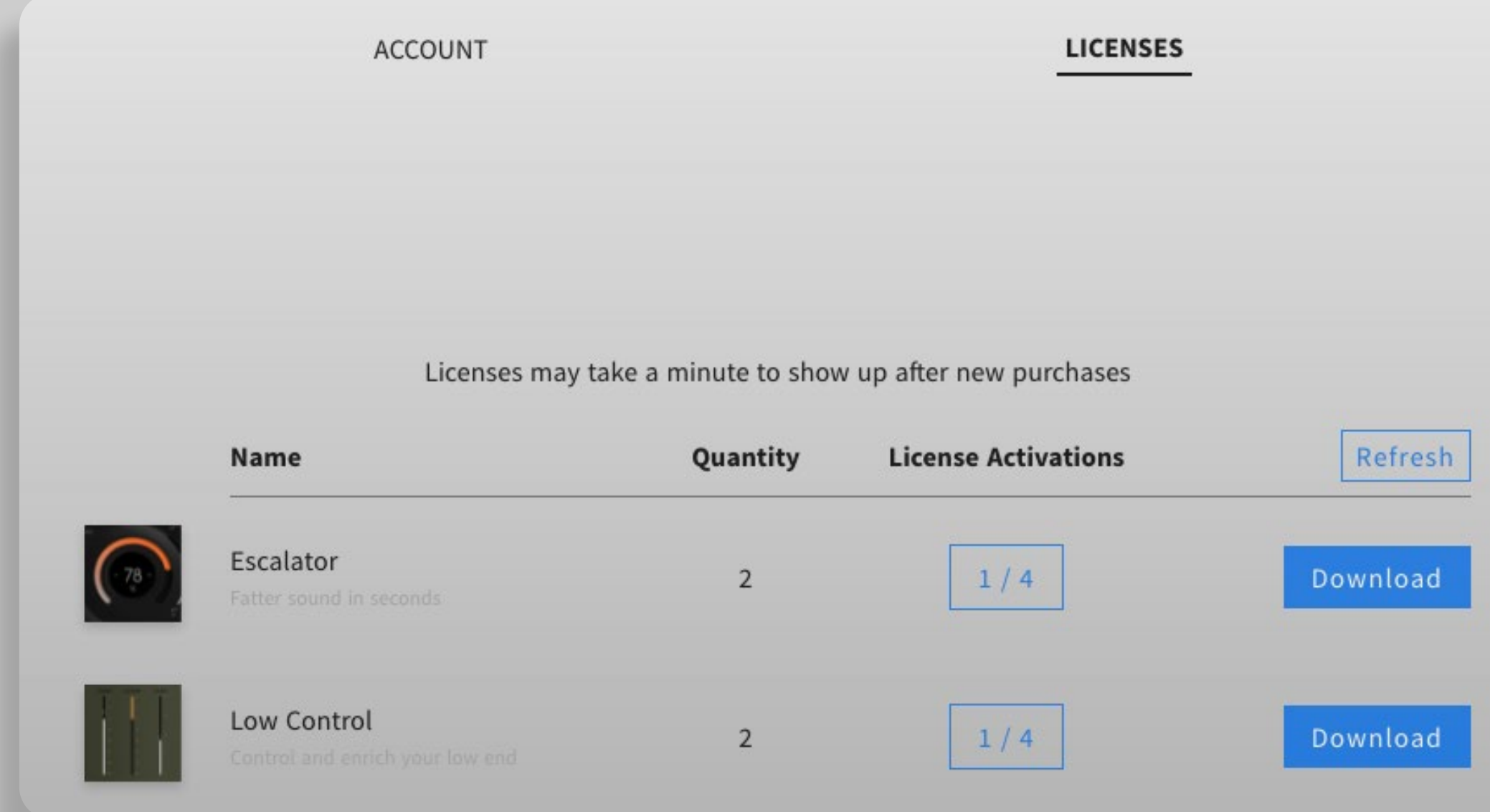

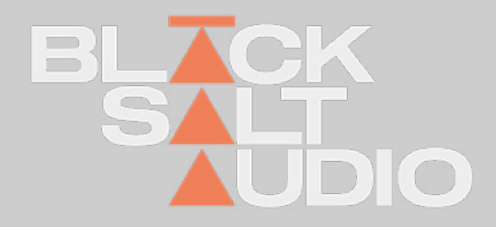

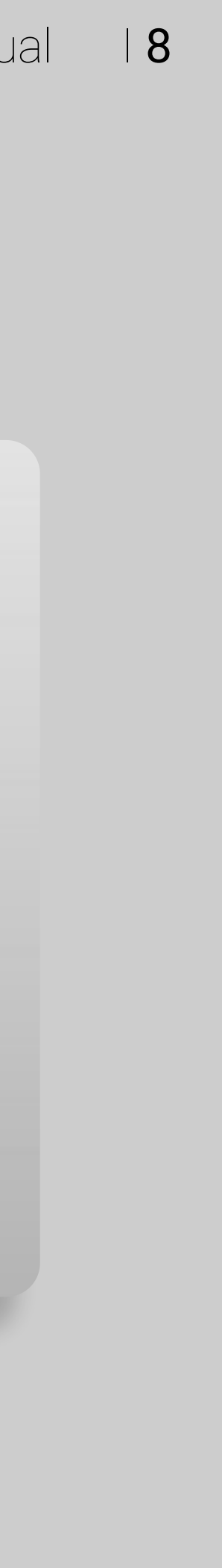

### **GLOBAL CONTROLS** Menu Bar **2.**

The Black Salt Menu Bar is shared across all of the Black Salt Audio Plugins.

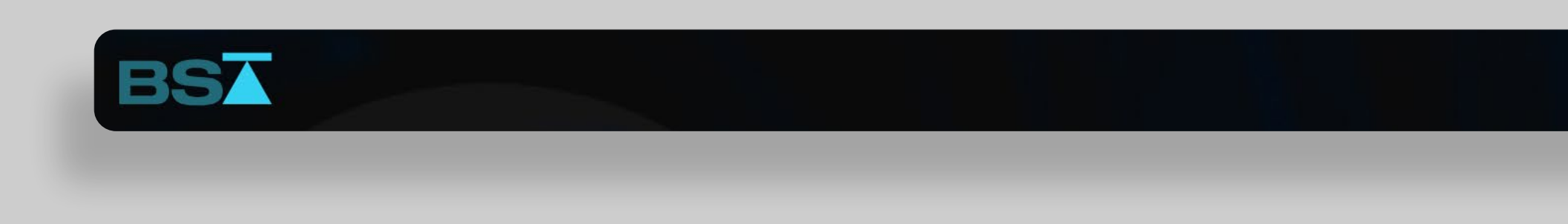

The Menu Bar offers access to global Functions of each of our Plugins:

Plugin Info & License Status Undo / Redo Functionality (coming soon) Preset Browser, Loading, Saving and Selecting Presets

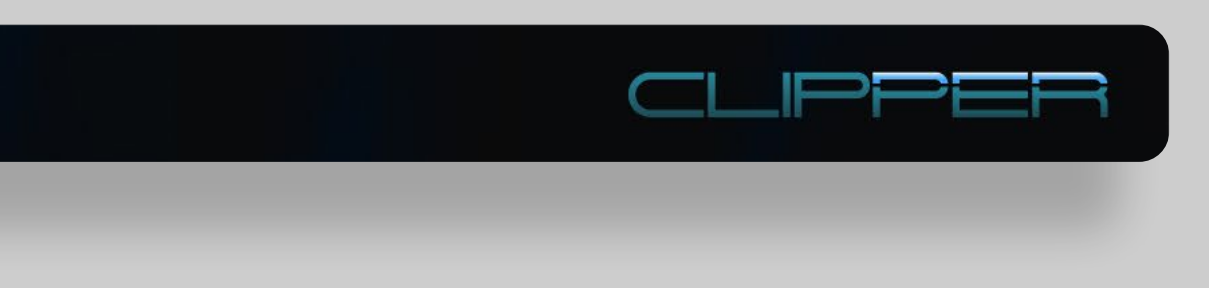

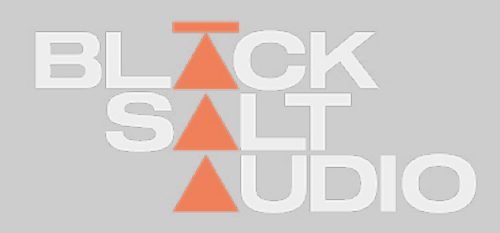

### **GLOBAL CONTROLS** Plugin Info & License Status **2.**

# Plugin Logo

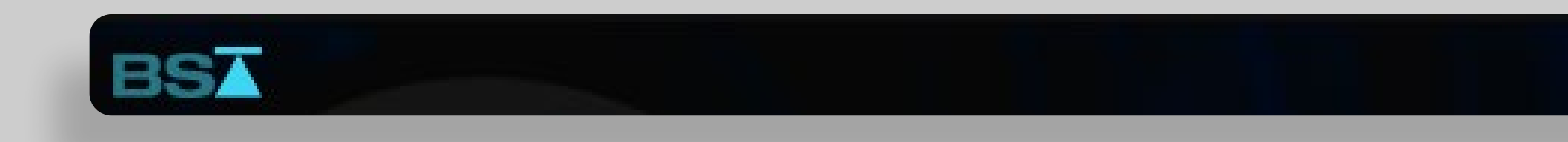

You can open the Plugin Info & License Status by clicking on the Black Salt Audio Logo in the top-left corner of your plugin.

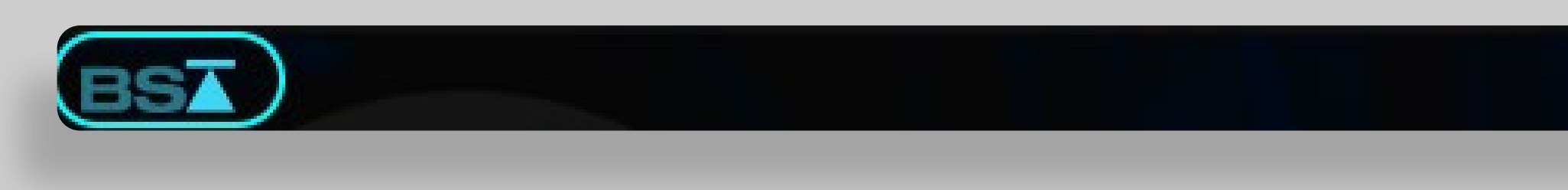

This will open the Plugin Info Window where you can see the Version Number, as well as the current License Status of your Activation or Trial.

Each of our Plugins has its own Logo as part of the Interface on the right-side of the Menu bar. Clicking on the Logo will open the respective Manual for each Plugin.

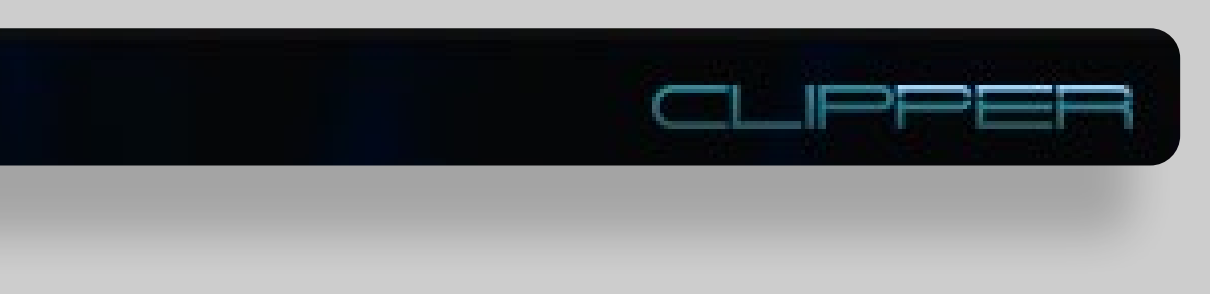

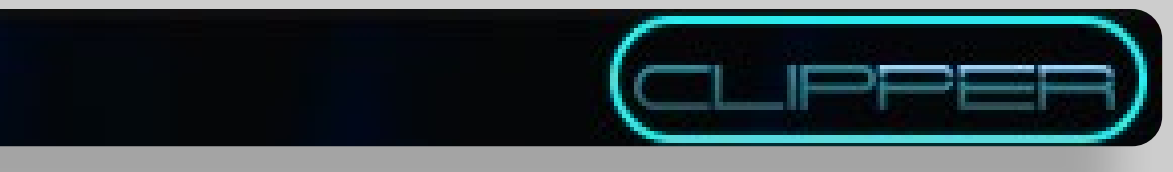

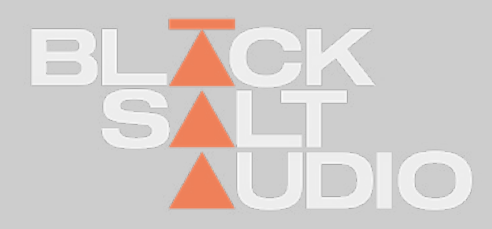

### **PRODUCT CONTENT** CLIPPER **3.**

**Clipper** is a precision mix tool that allows you to control the **transients and dynamics** of your signal via a digital **hard clipping algorithm** .

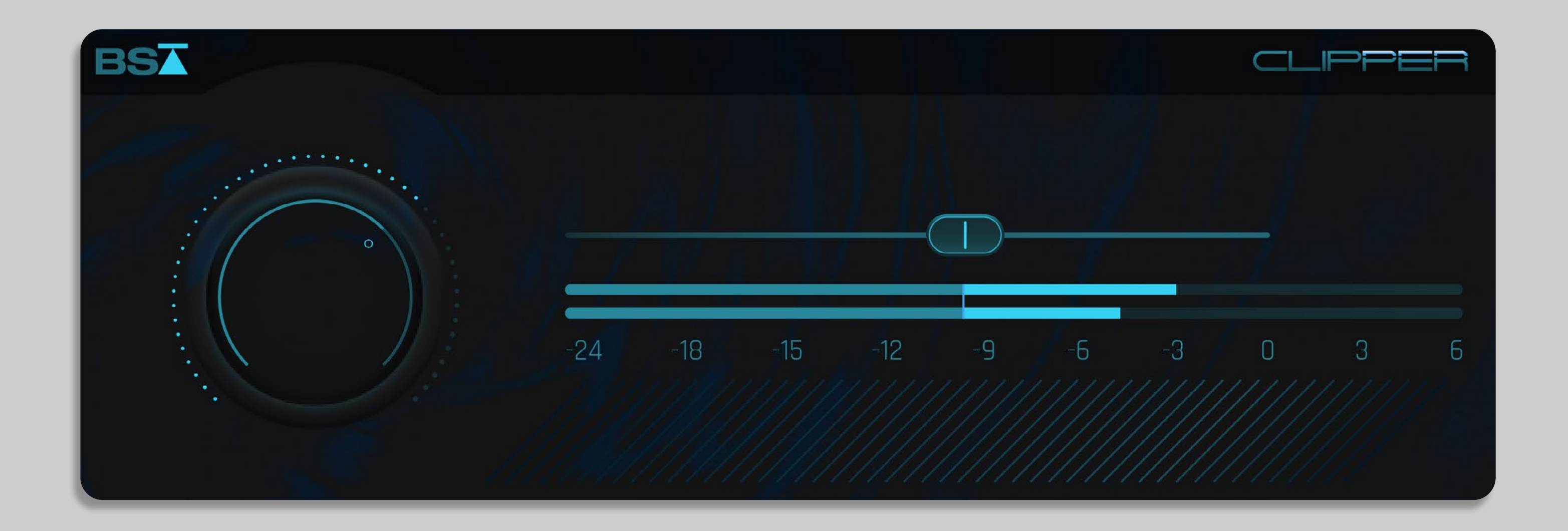

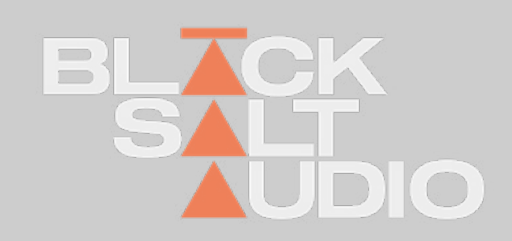

### **PRODUCT CONTENT Overview 3.**

1. **Input Knob**: Allows you to boost more or less of the signal into BSAClipper.

2. **Clipper Threshold**: This sets the threshold for our custom clipping circuit. No signal will be clipped until the input signal crosses the user-defined threshold.

3. **Clipped Meter**: This gives you direct visual feedback on the amount of clipping that is happening to your signal.

4. **Input meter**: A visual representation of your input signal.

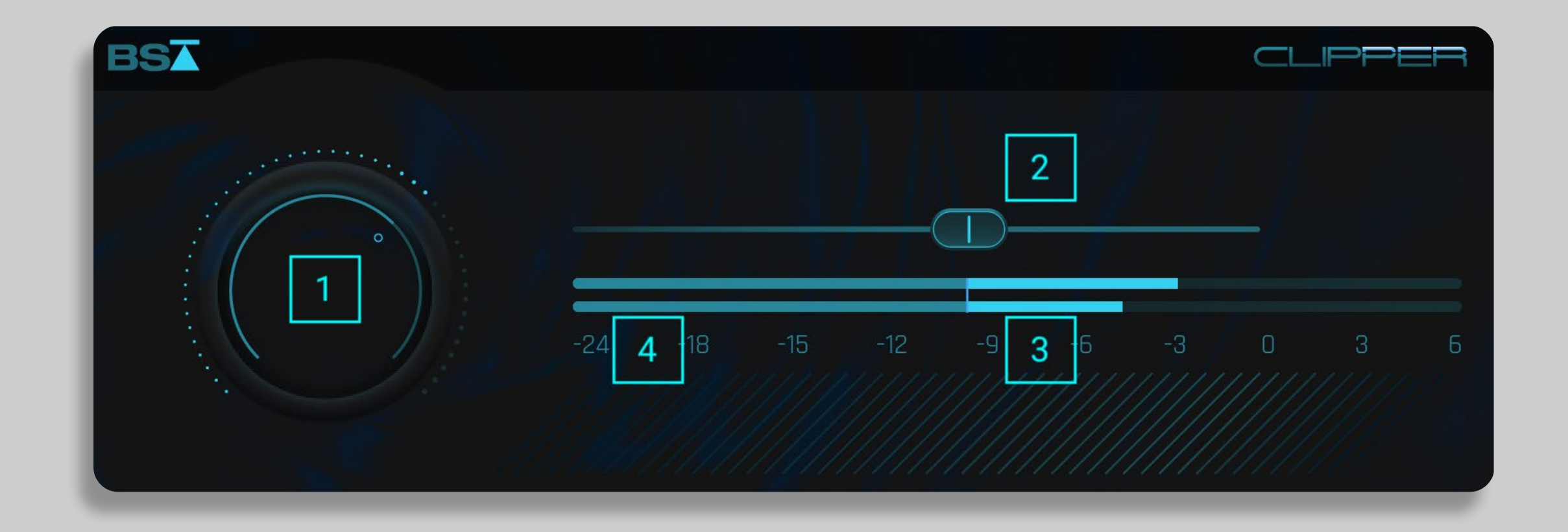

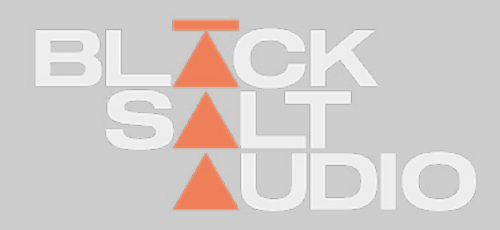

## **Thank you for using a Plugin by Black Salt Audio!**

We hope this will take your productions to the next level and help you create some incredible Productions in the future - and most importantly, have fun!

If you enjoy our plugins, let us know, we'd love to hear from you and what you were able to create with our software.

Black Salt Audio.

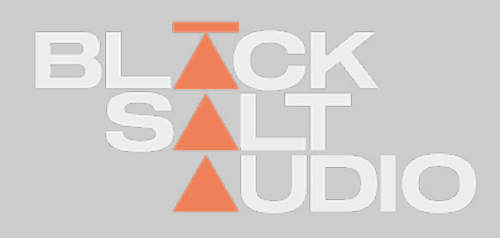

# **CORPORATE CONTACT**

Black Salt Audio 31 Baldwin St. Unit 7 Box 200 Brooklin, ON L1M0A7

www.BlackSaltAudio.com

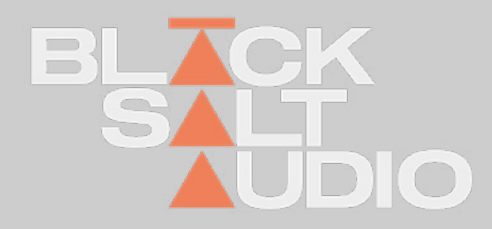

You can find it at: www.BlackSaltAudio.com/support

# Support and Contact

If you need further customer support then please visit our FAQ section.

If you need further support you can find our Customer Support contact form.

Please have the following information available to help us assist you:

• Product version and serial number

Your DAW Version (e.g ProTools 12.1.2, Cubase 10.0.1, Ableton 10.1.0) Your computer and operating system info (e.g. MacPro OS X 10.9.5, Windows 7 SP1) Description of the problem